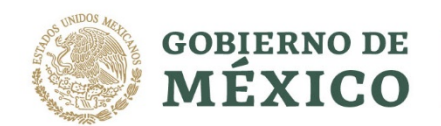

**KANNED BELLEVILLE** 

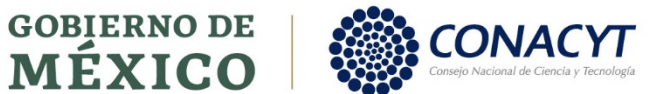

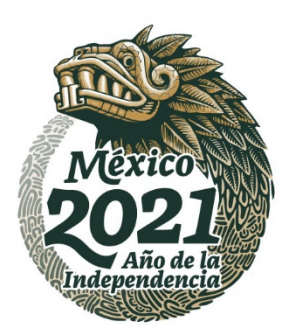

#### **GUÍA PARA LA POSTULACIÓN DE SOLICITUDES DE BECA CONACYT NACIONAL PARA POSGRADOS CON LA INDUSTRIA**

**Índice**

**Pág.**

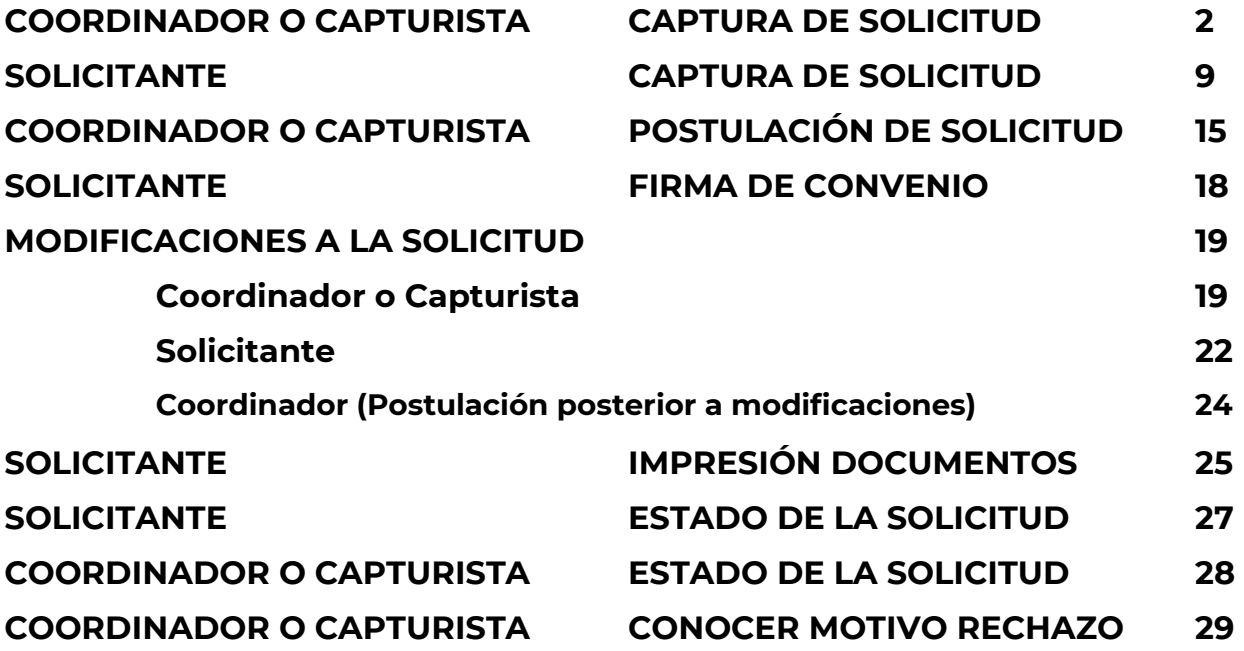

Av. Insurgentes Sur No. 1582, Col. Crédito Constructor, CP. 03940, Benito Juárez, Ciudad de México. Tel: (55) 5322 7700 www.conacyt.gob.mx

**有收入的重要形成意有收入的重要形成意有** 

## **CAPTURA DE SOLICITUD**

## **COORDIANDOR/ Capturista**

- Ingresar al menú BECAS =>Solicitudes =>Registro de Solicitud =>Postulación Nacional y de Movilidad, dar clic en 'Postulación Nacionales'.

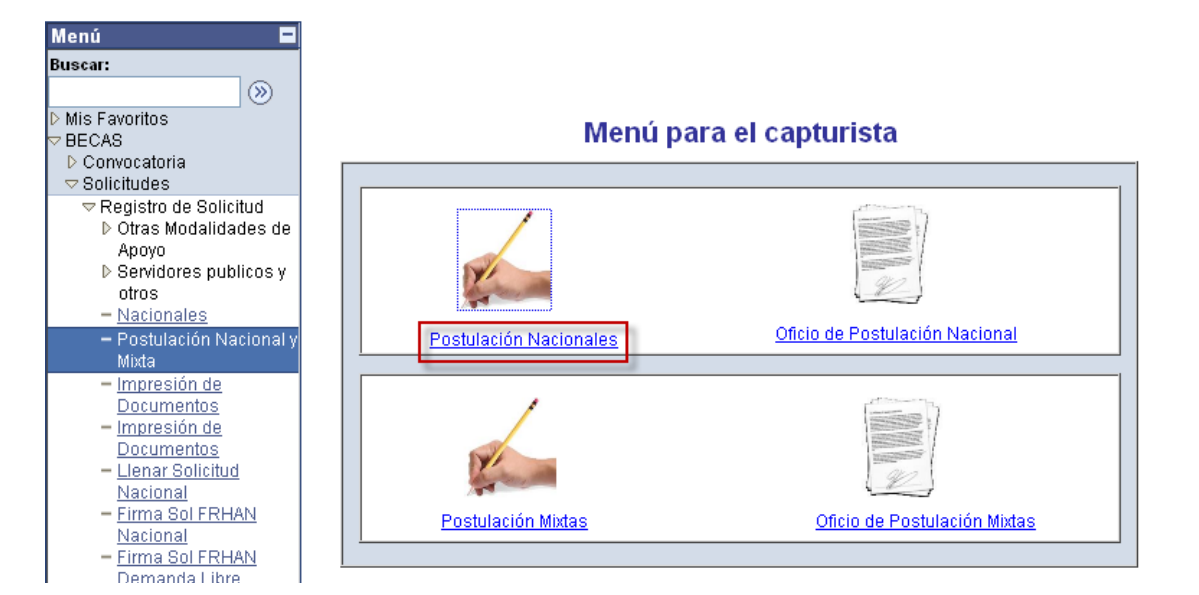

- Si conoce el número de convocatoria tecléelo en el recuadro, o búsquelo con la ayuda del icono de la lupa junto al recuadro.

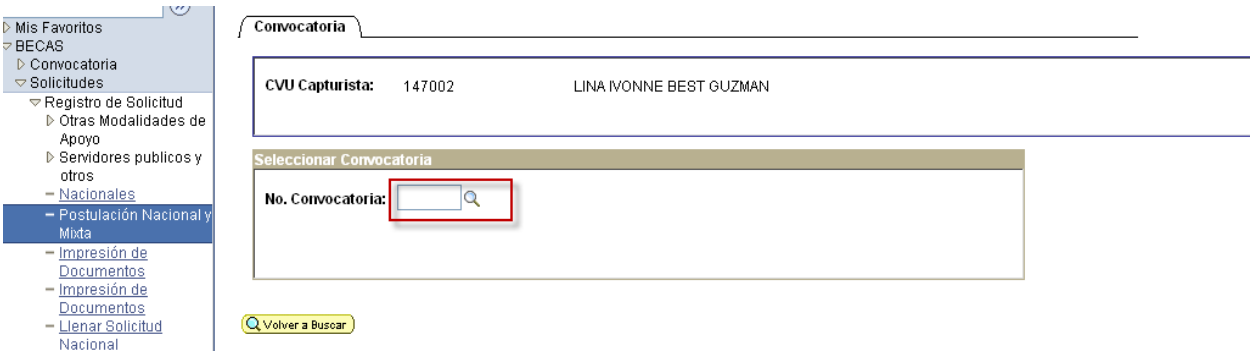

- Seleccionar la convocatoria.

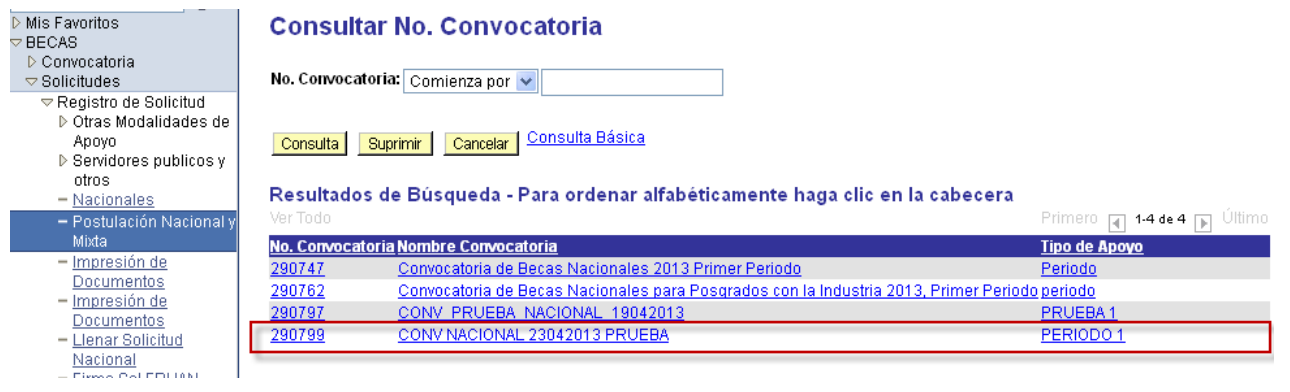

- Elegir el programa que corresponde al solicitante y dar un clic en "Postulación".

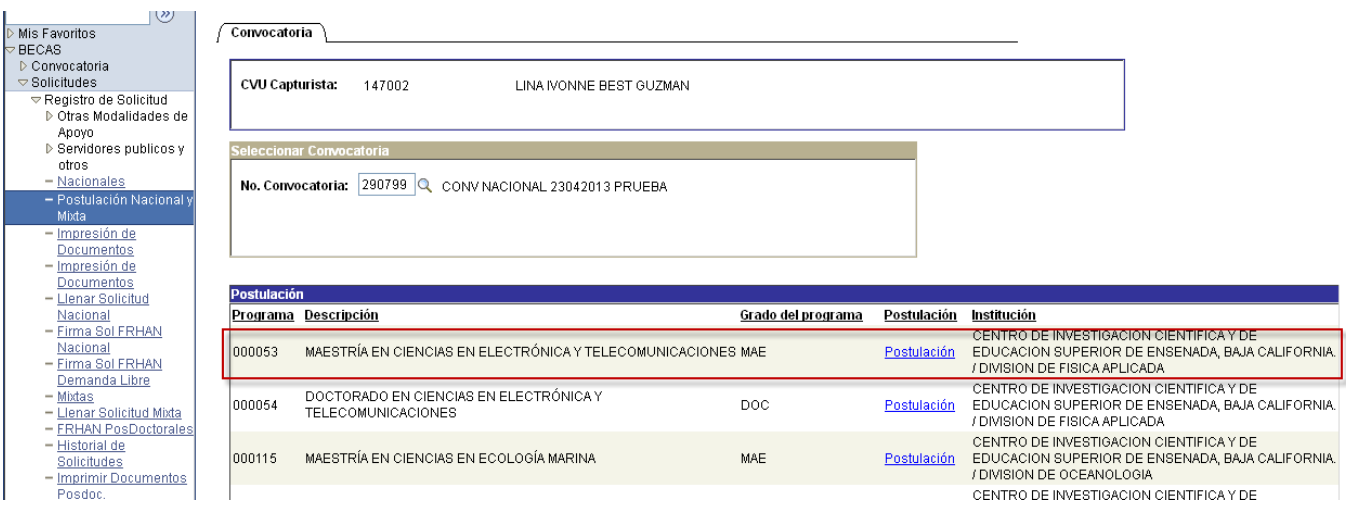

- Dar clic en el icono de '+' para agregar una nueva solicitud.
- Teclear el número de CVU del solicitante a postular y dar un clic en la lupa para seleccionar al solicitante.
- Teclear el botón "Guardar" que se encuentra al final de la pantalla.

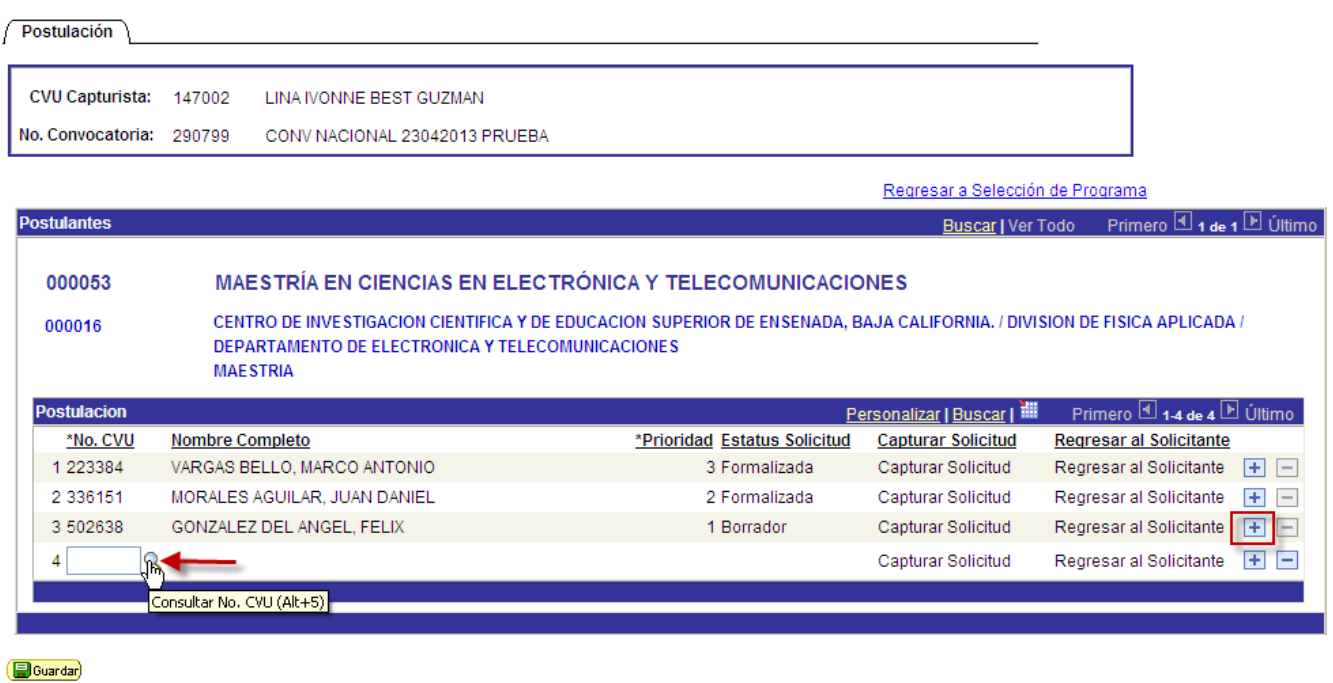

- Si el sistema no detecta algún impedimento para postular la captura de la solicitud, se habilitará la opción de agregar prioridad.
- Ingresar el número de prioridad y dar clic en guardar.

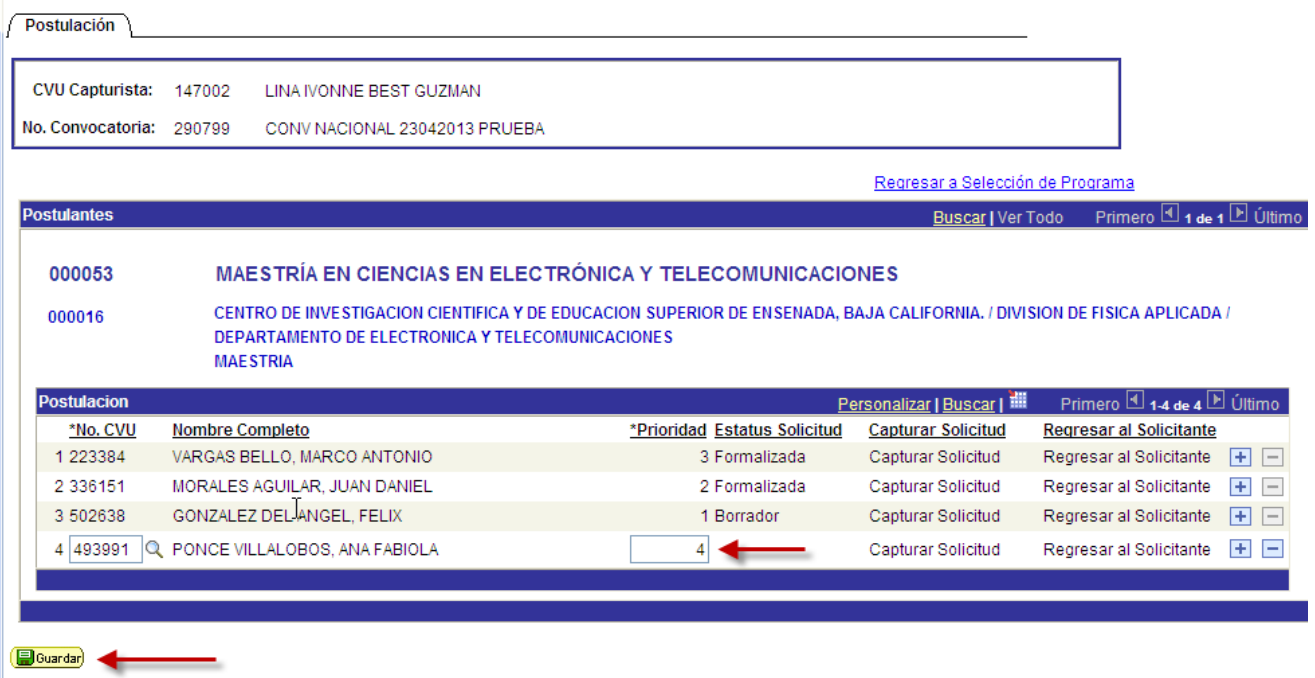

- Una vez guardado, aparece habilitada la opción "Capturar Solicitud" para ingresar los datos que corresponden capturar a la institución.

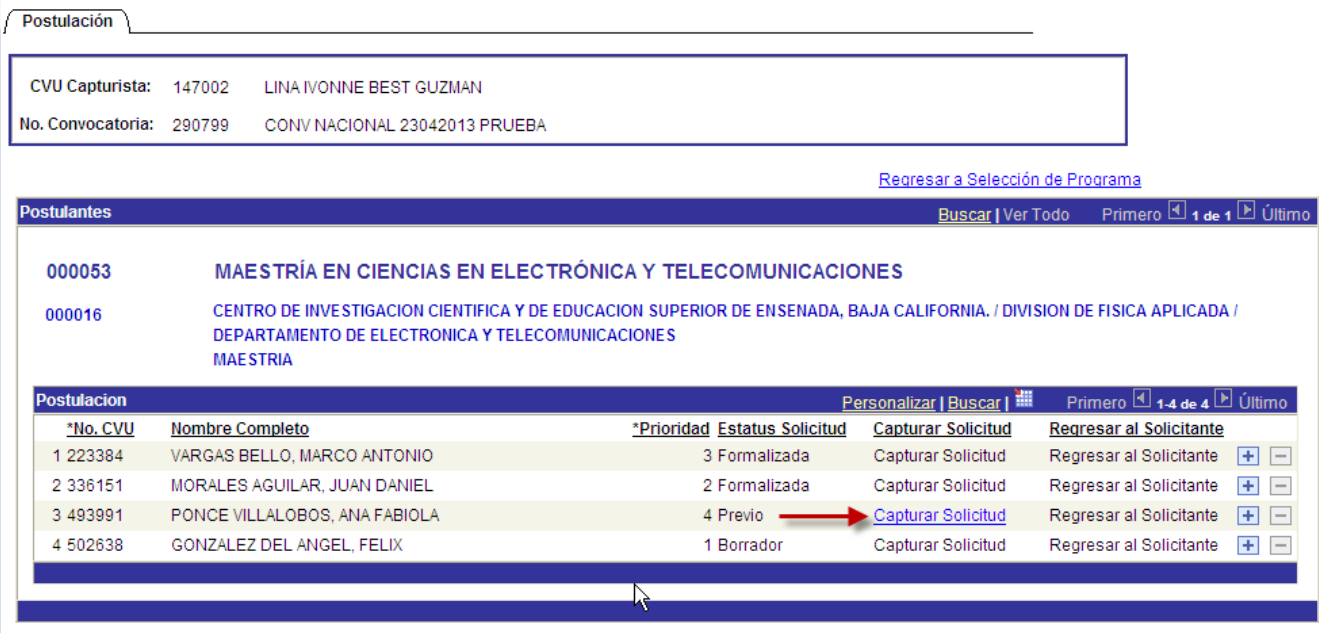

**D**Guardar

- En la pestaña "Datos de Solicitud" se deberán llenar promedio, fechas de estudios, de beca y en caso necesario ingresar los documentos adjuntos que se requieran.
- En cuanto se tecleen los datos, aunque no estén completos, se recomienda dar clic en el botón "Guardar"

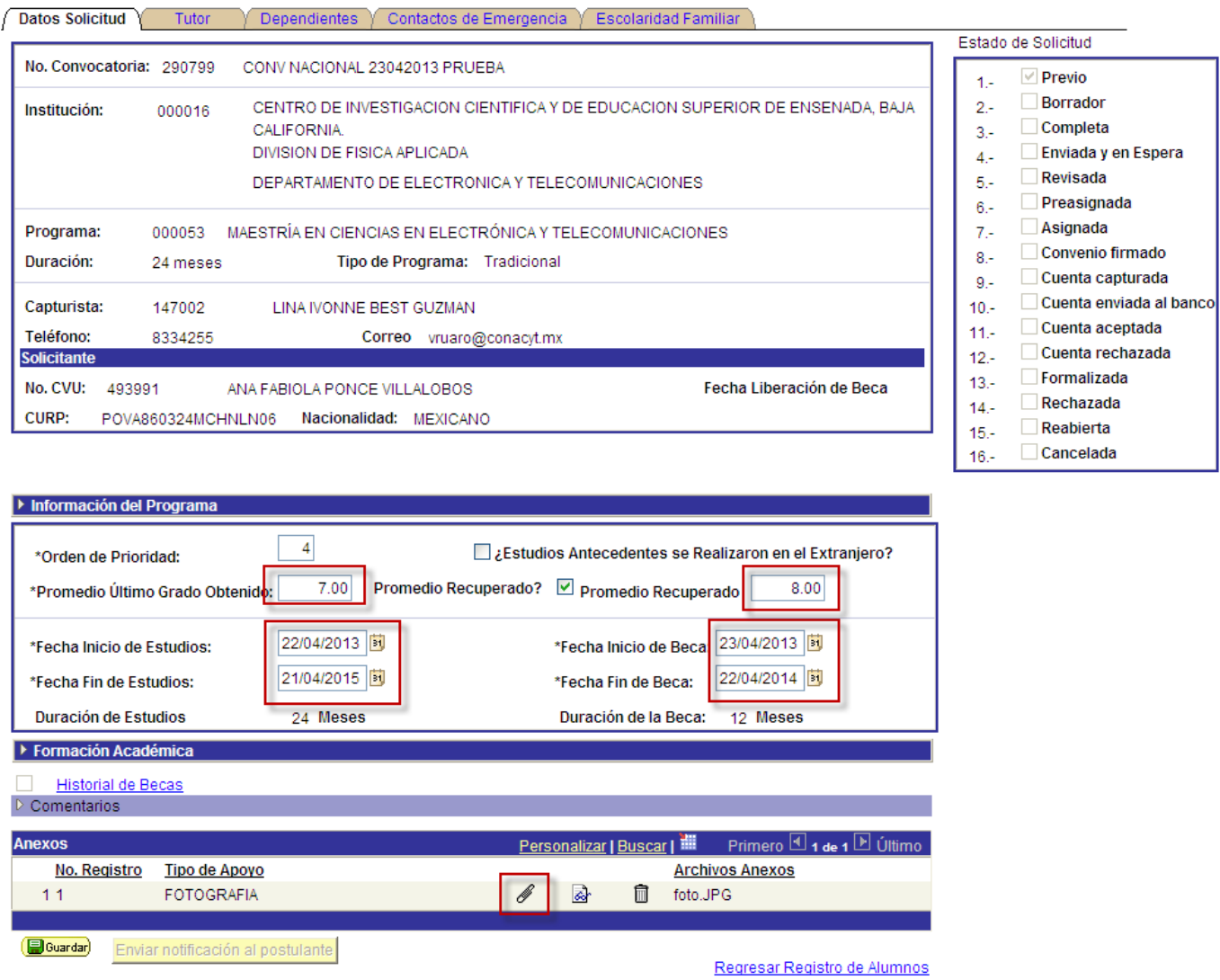

- En la pestaña "Tutor" se deberá el CVU que corresponda.
- Dar clic en el botón "Guardar".

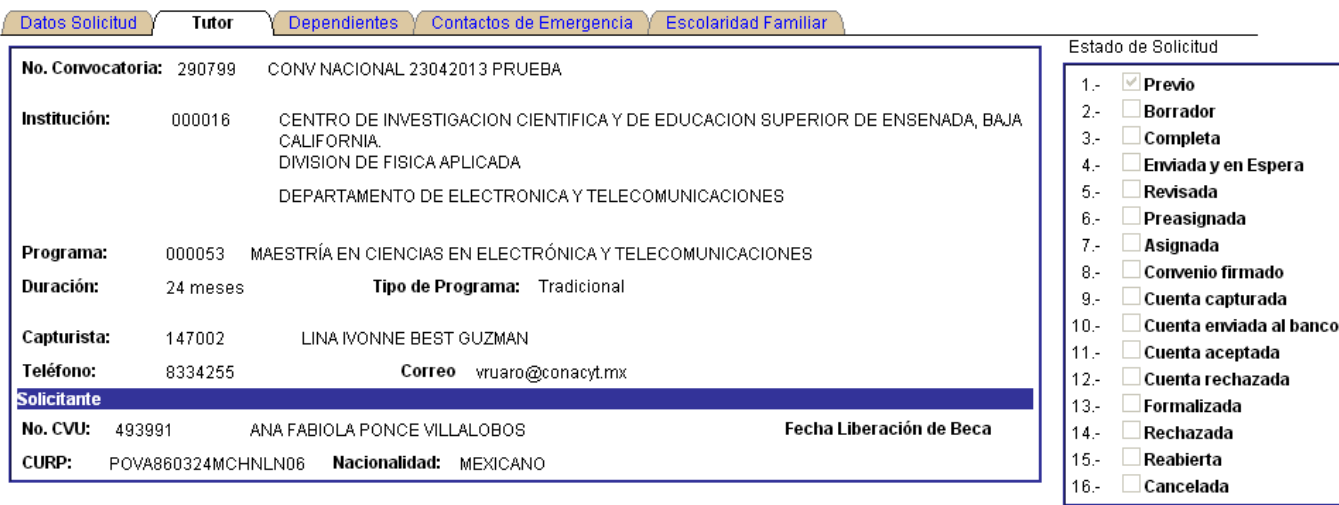

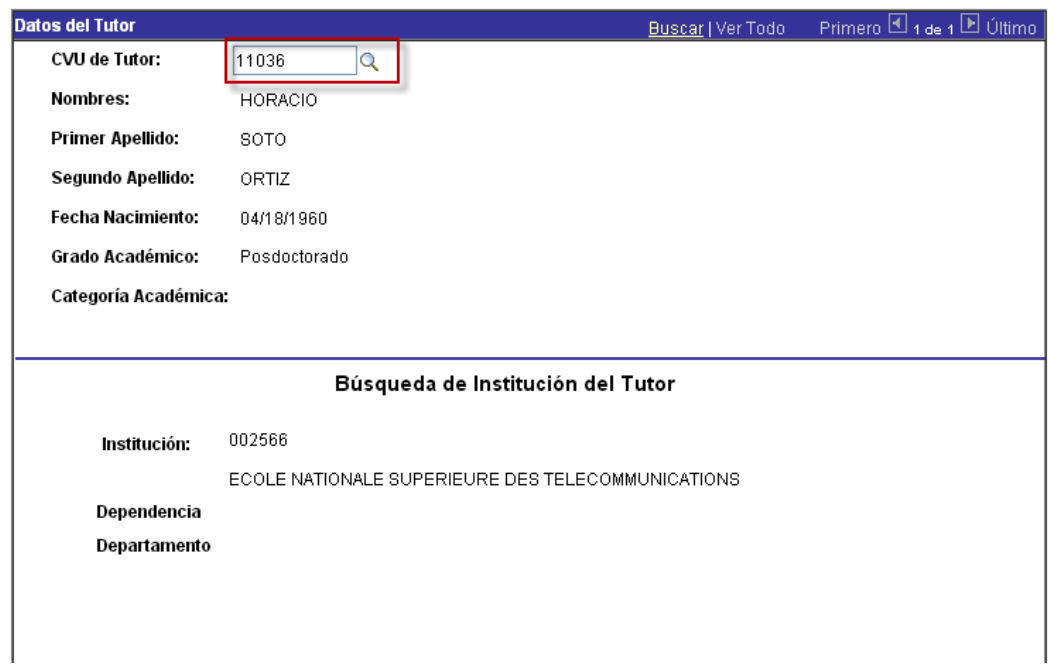

- Al terminar la captura de las dos pestañas dar clic en el botón "Guardar", ya sea en la pestaña de "Tutor" o en la de "Datos de Solicitud".

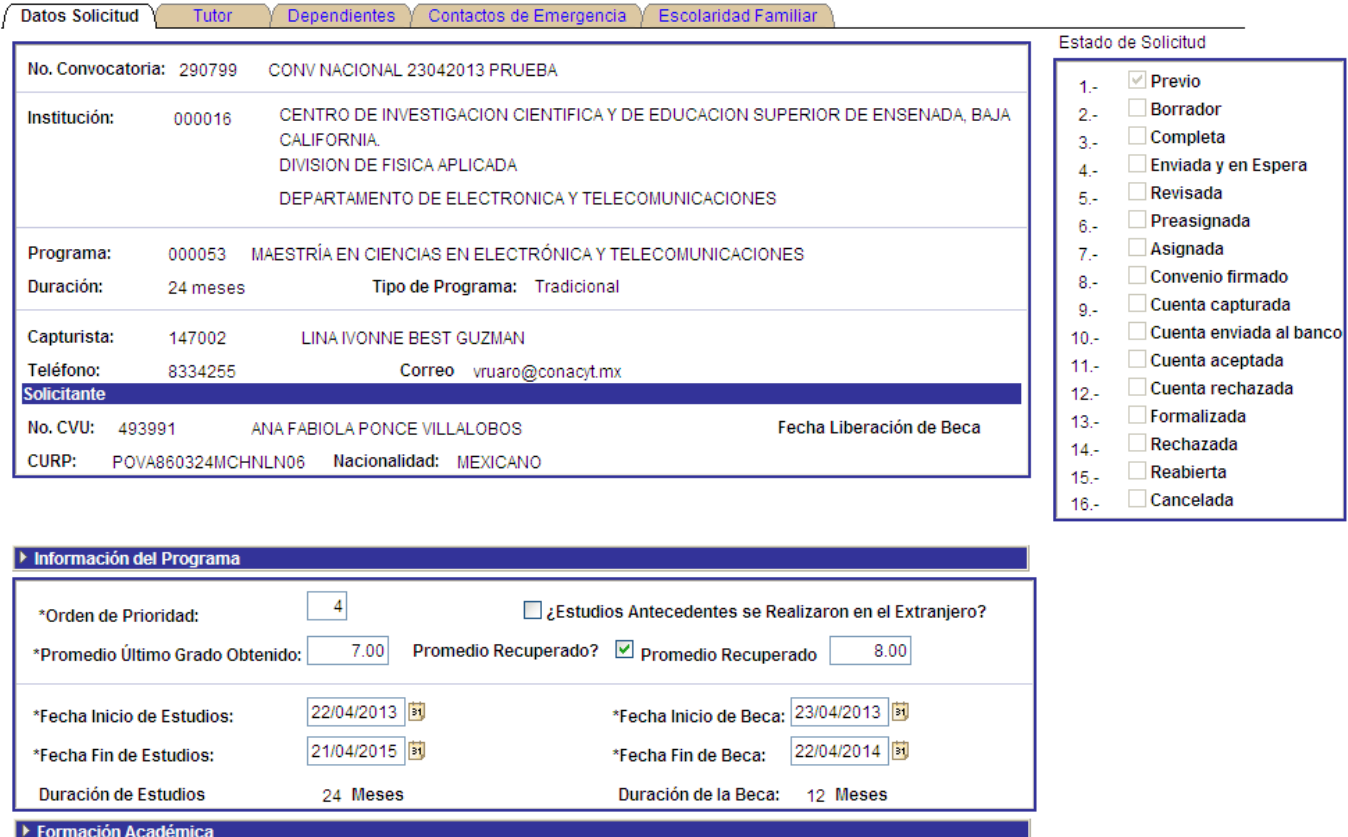

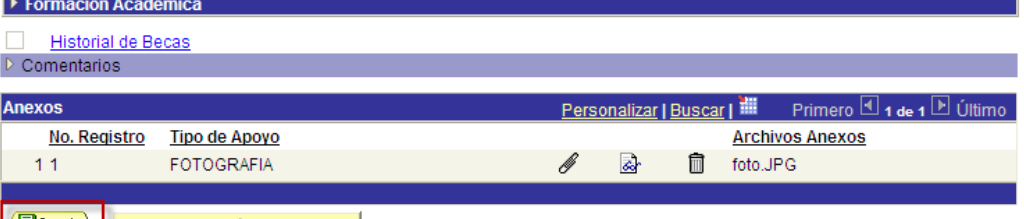

**Bouardar** Enviar notificación al postulante

Regresar Registro de Alumnos

- Una vez que estén completos los datos a llenar por la institución, se hablita el botón "Enviar notificación al postulante". Al dar clic en el botón referido el sistema envía un correo al solicitante para que pueda completar la información de las pestañas de "Dependientes", "Contactos de Emergencia" y "Escolaridad Familiar".
- Al término de este proceso se deberá mostrar el "Estado de Solicitud" en el nivel Borrador.

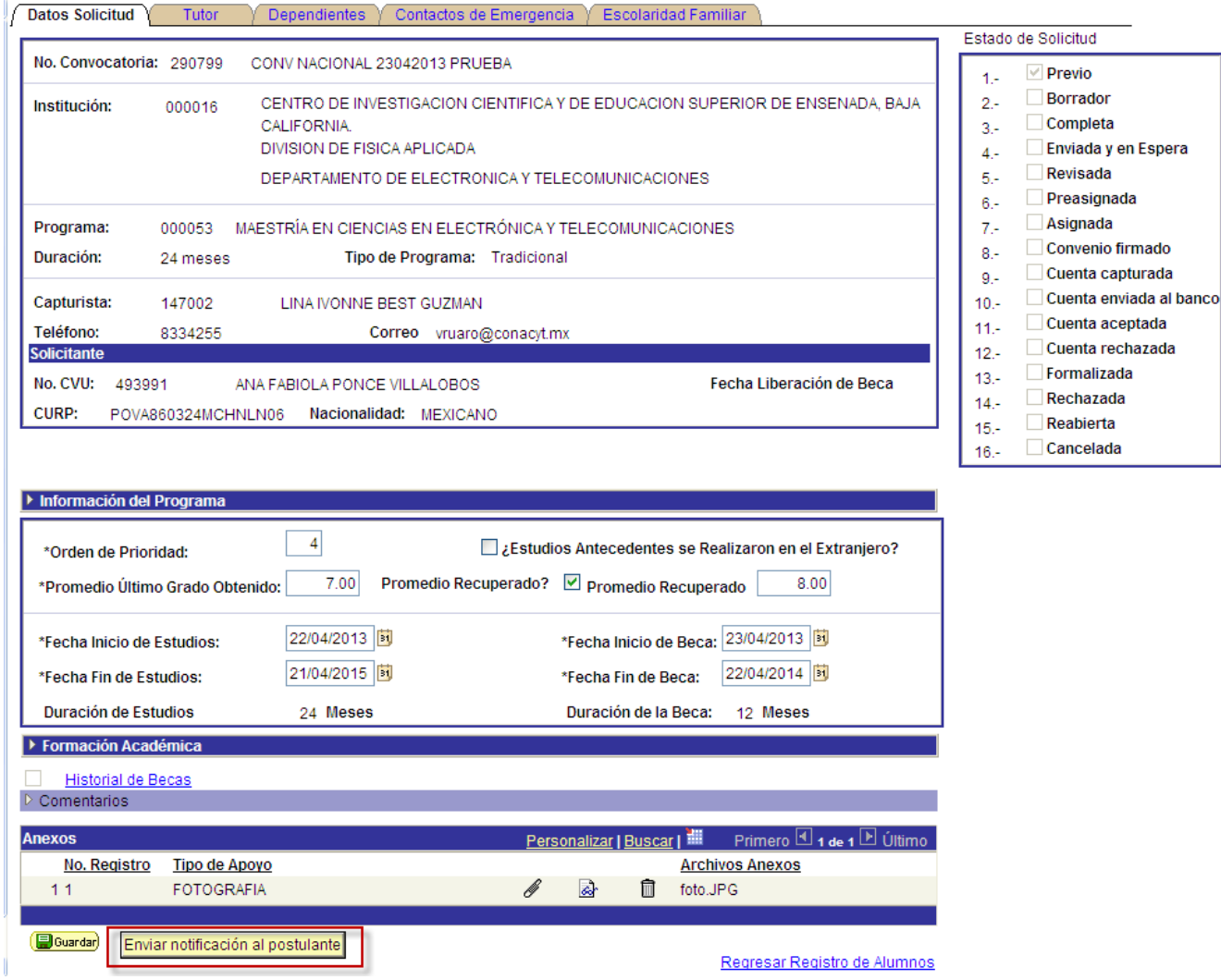

#### **Pasa el proceso al rol de solicitante**

# **CAPTURA DE SOLICITUD**

#### **Solicitante**

- El/la solicitante a través de su CVU deberá ingresar al menú BECAS => Solicitudes => Registro de Solicitud => Solicitud Nacional y de Movilidad, dar clic en el ícono "Llenar Solicitud Nacional".

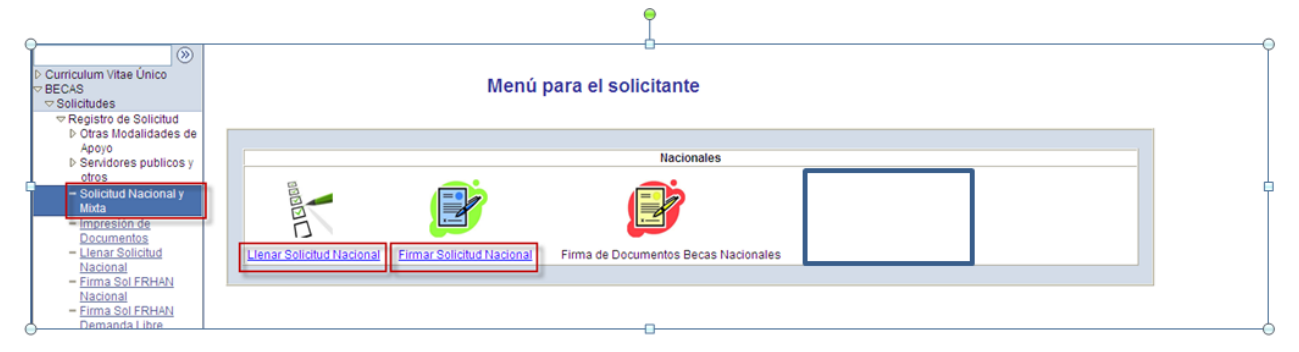

- El/la solicitante deberá revisar los datos capturados por la institución en la pestaña "Datos de Solicitud", en caso de tener alguna duda se deberá comunicar con la Coordinación del Posgrado que postuló la beca y si se debe corregir la solicitud, le indicarán dar clic en el botón "Rechazar Solicitud" para regresar al capturista.

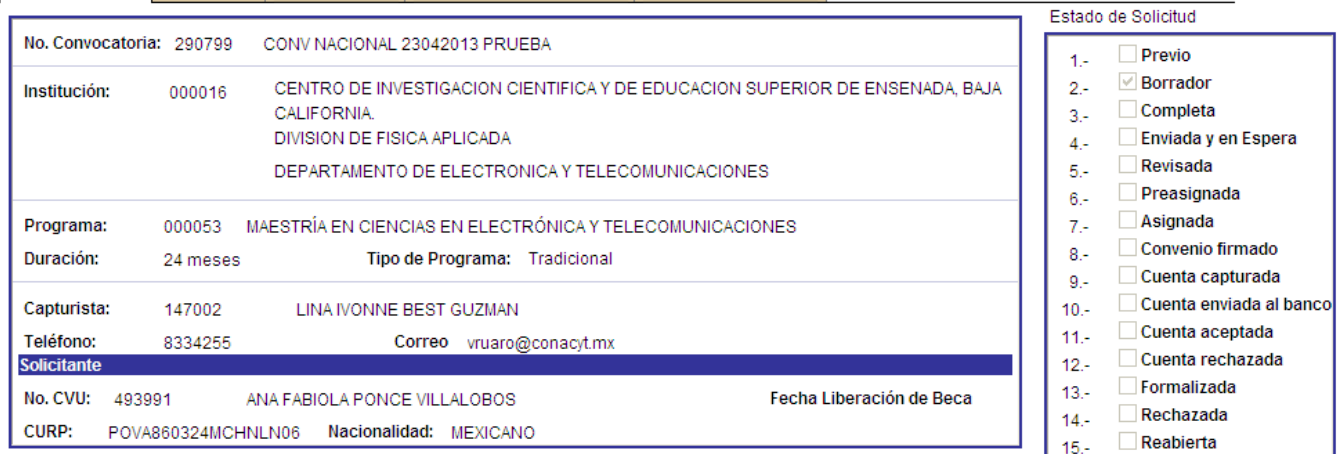

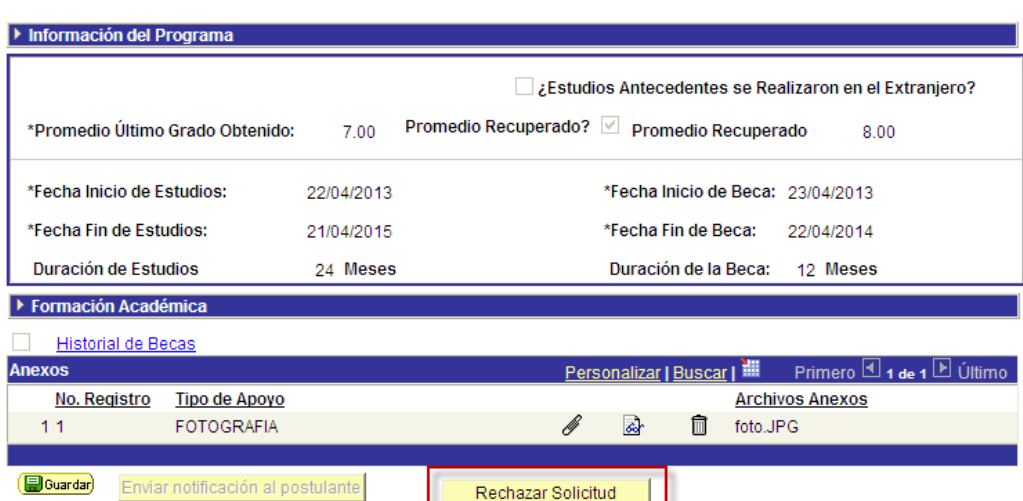

Datos Solicitud Tutor V Dependientes V Contactos de Emergencia V Escolaridad Familiar

Cancelada

 $16 -$ 

- Si los datos capturados por la institución son correctos, deberá llenar lo requerido en la pestaña de "Dependientes".

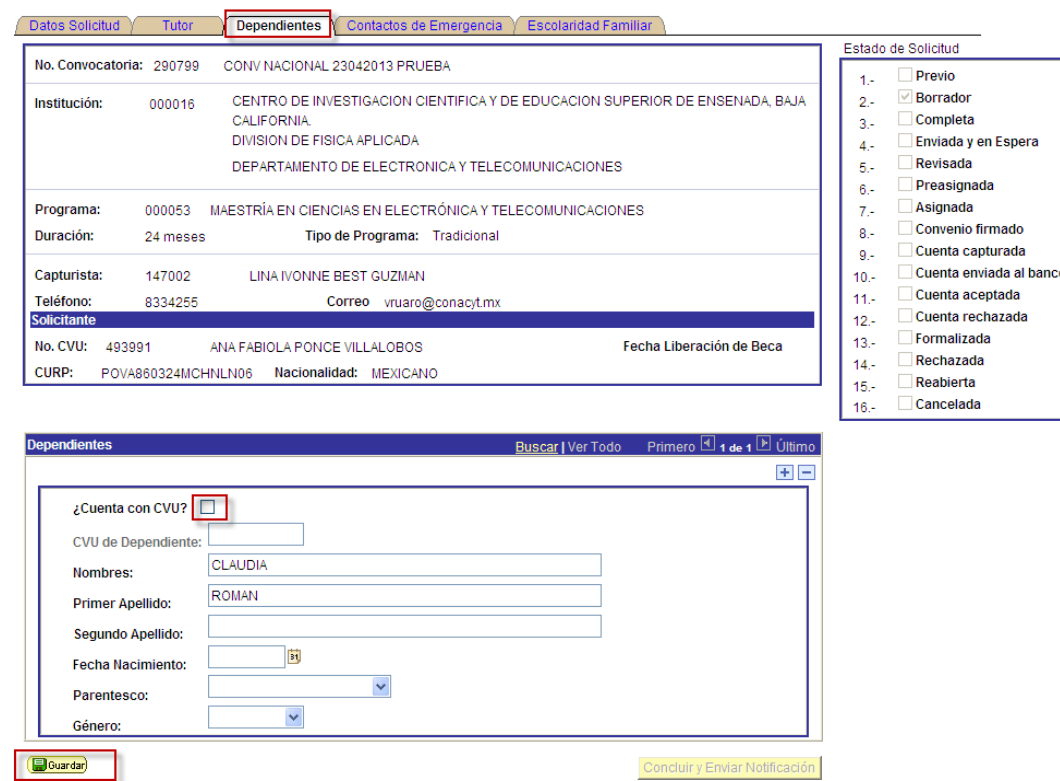

- En caso que el dependiente tenga un CVU se podrá elegir capturar el número de CVU y con esto el sistema recuperará todos los datos solicitados.

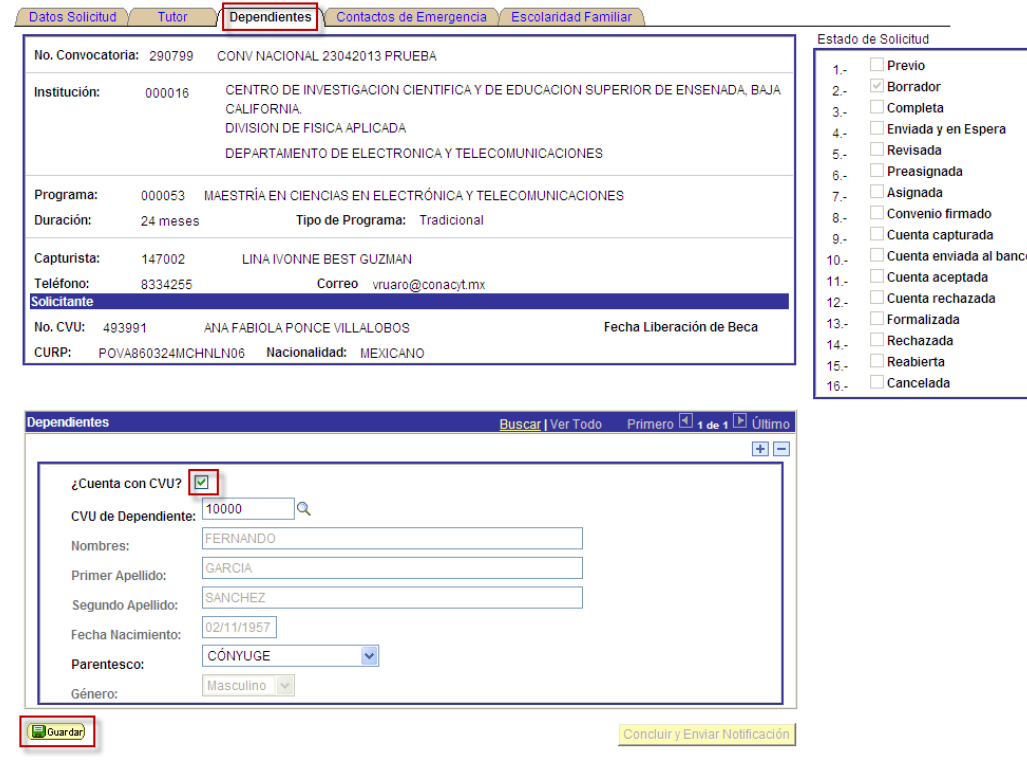

- En la pestaña "Contactos de emergencia" de igual forma debe llenar los datos requeridos.
- Se recomienda que antes de pasar a otra pestaña de clic en el botón "Guardar".

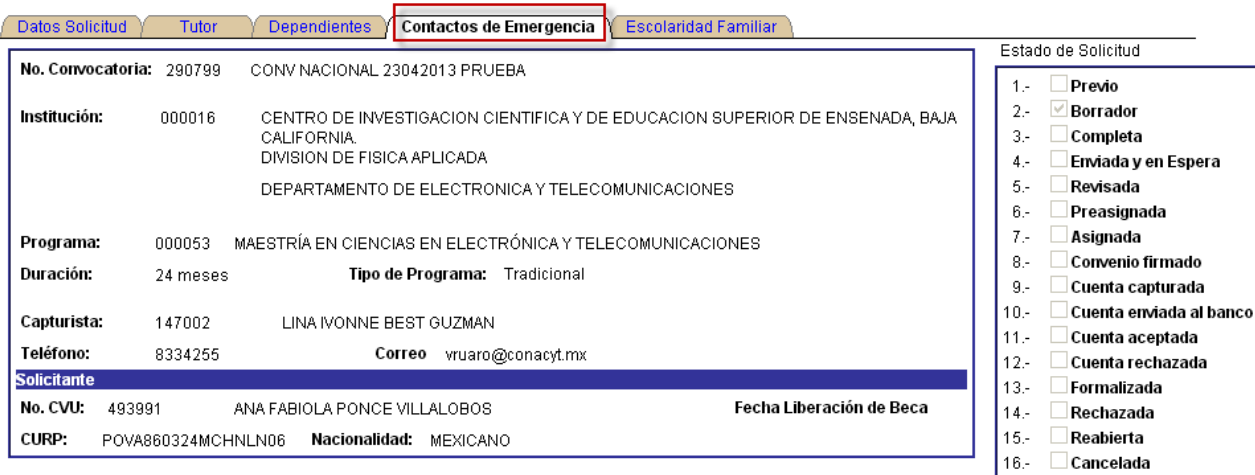

![](_page_11_Picture_24.jpeg)

- En la pestaña "Escolaridad familiar" debe ingresar la escolaridad de los familiares.
- Dar clic en el botón "Guardar".

![](_page_12_Picture_38.jpeg)

- Al terminar de capturar todos los campos de las tres pestañas deberá aparecer un mensaje indicándole que es necesario Concluir y Enviar Notificación, si no aparece este mensaje significa que no ha guardado toda la información requerida.

÷.

![](_page_12_Picture_39.jpeg)

- Al dar clic en el botón "Concluir y Enviar notificación" se ingresa a la pantalla para la firma electrónica de la solicitud.
	- o En caso de que el/la solicitante no tenga firma registrada en el sistema, aparece un mensaje indicando que es necesario registrar su firma, puede hacerlo dando clic en el link "Registrar Firma Electrónica" de la misma pantalla.

![](_page_13_Picture_127.jpeg)

 $|\langle \rangle \rangle$ › Curriculum Vitae Único<br>› BECAS<br>› Manto. Catalogos<sub>,</sub>SNI Curriculum Vitae Único Cumculum vitae on<br>CVU)<br>Firma Electrónica<br>- Registro de Firma<br>Electrónica SNIICyT Registro **RENIECYT** Catálogo de entidades  $SNI$ Sivi<br>Inscripción a Convocatorias<br>PeopleTools<br>Programa Nacional de Programa Nacional de<br>Posgrado<br>Ferria de Posgrados<br>Formación Científicos y

mbio de Contraseña

![](_page_13_Picture_128.jpeg)

ID Usuario: X aponce7023

**FIRMA ELECTRÓNICA** 

La firma electrónica tiene su fundamento legal en lo dispuesto por los artículos 1834 y 1834 Bis del Código Civil Federal, así como lo señalado en el artículos 1834 y 1834 Bis del Código Civil Federal, así como lo señalado en el artículo 210-A del Código Federal de Procedimientos Civiles, por su instrumentación a través de este medio se encuentra debidamente<br>sustentada, en el sentido de que para efectos formales, la firma electrónica es aquel conjunto de datos, como códigos o claves criptográficas privadas, en forma electrónica, que se asocian inequívocamente a un documento<br>electrónico, que permite identificar a su autor, es decir que es el conjunto de datos en forma electrónica anexos a otros datos electrónicos o asociados funcionalmente con ellos, utilizados como medio para identificar formalmente al autor o a los autores del documento que lo recoge, por lo que la firma electrónica permite identificar a la persona que realiza la transacción

#### Instrucciones:

Para realizar el proceso de registro de firma electrónica deberá ingresar por duplicado una palabra de un mínimo de 8 caracteres (recomendado),<br>evitando el uso de los siguientes caracteres (recomendado),<br>evitando el uso de los siguientes caracteres (l<sup>exter</sup>a<sup>3</sup>/e/()=?)<sup>\*</sup>¿[]\_:;), donde<br>esta palabra electrónica tiene validez legal por lo que le recordamos que su clave (palabra de firma) es personal, confidencial e intransferible. Esta firma será añadida a los documentos correspondientes en forma explícita.

Cuando nos dispongamos a salvar, si su palabra no coincide con la que se encuentra registrada en el sistema, se emitirá un mensaje de error y no podrá realizar el proceso hasta que haya ingresado la clave correcta.

Para el caso en que se desee modificar la palabra clave, será necesario primero, salir de la aplicación y volverse a firmar, reingresar la clave anterior, para posteriormente ingresar por duplicado la nueva clave de firma.

![](_page_13_Picture_129.jpeg)

**B**Guardar

o En caso de contar con la firma electrónica es necesario dar clic en el ícono "Ver Carta" y leerla.

![](_page_14_Picture_100.jpeg)

 $\sqrt{2\pi}$   $\sqrt{2\pi}$ 

- o Al término de la lectura de la carta deberá dar clic en el cuadro "He leído y acepto las condiciones en la Convocatoria y Solicitud de Beca", con esto le aparecerá el recuadro para ingresar la firma electrónica.
- o Para finalizar el proceso dar clic en el botón "Firmar".

Al término de esta acción el sistema enviará un correo al coordinador indicando que ha completado el proceso. El estado de la solicitud cambia al nivel Completa.

![](_page_14_Picture_5.jpeg)

Cambia al rol de coordinador.

# **POSTULACIÓN DE SOLICITUD**

#### **COORDINADOR**

- Ingresar al menú BECAS => Solicitudes => Registro de Solicitud => Postulación Nacional y de Movilidad, hacer clic en el ícono "Oficio de Postulación Nacional".

![](_page_16_Picture_3.jpeg)

- En la pantalla de búsqueda se escribe el programa para el cual se quiera generar el oficio de postulación o bien se selecciona uno de la lista que se muestra.

![](_page_16_Picture_75.jpeg)

- En la pestaña de "Postulación", se tiene la opción de modificar las fechas de cada solicitud. Para postular se tiene la opción de 'Postular Todos' o bien se puede postular a los solicitantes deseados utilizando el cuadro "Postular" que aparece en cada registro.
- Al finalizar dar clic en el botón "Aceptar".

![](_page_17_Picture_59.jpeg)

- En la pestaña de oficio de postulación se muestra el oficio, es necesario seleccionar la opción "He leído y acepto condiciones de postulación" para habilitar la sección de firma del coordinador.

![](_page_17_Picture_60.jpeg)

![](_page_17_Picture_61.jpeg)

**Q Volver a Buscar**  $(\overline{E}$  **Siguiente en Lista** († EAnterior en Lista)

- Habilitada la sección de firma se debe teclear la palabra clave de la firma y dar clic en el botón

![](_page_18_Picture_24.jpeg)

![](_page_18_Picture_25.jpeg)

Al término de esta acción la solicitud se encuentra en el nivel "Enviada y en espera". El sistema enviará un mensaje a cada solicitante para su conocimiento.

#### **FIRMA DE CONVENIO**

#### **Solicitante.**

Cuando la solicitud haya sido revisada y se encuentre en el nivel "Asignada" recibirá el solicitante un mensaje en el cual se indique se realicen las siguientes acciones.

Firma de Convenio de Asignación.

El solicitante deberá entrar desde su CVU al menú BECAS => Solicitudes => Registro de Solicitud => Solicitud Nacional y de Movilidad y dar clic en el ícono "Firma de Documentos Becas Nacionales"

![](_page_19_Picture_5.jpeg)

Es indispensable que firme el Convenio de Asignación de Beca en el recuadro que dice "Palabra Clave", que se encuentra al final de la pantalla, y dar clic en el botón "Firmar". En caso que haya olvidado la clave de su firma electrónica deberá regresar al menú "Firma electrónica" en donde tiene oportunidad para recuperarla.

![](_page_19_Picture_68.jpeg)

Ahora la solicitud se encontrará en el nivel "Convenio Firmado" para pasar a un proceso interno de "Cuenta capturada" a fin de seguir con la beca "Formalizada".

#### **MODIFICACIONES A LA SOLICITUD**

#### **SOLICITUD RECHADAZA PARA MODIFICACIONES**

#### **Rol Coordinador**

• Para el caso de que la solicitud que postuló se encuentre en el estatus "Rechazada", el/la Capturista seleccionará, desde Postulación, el botón "Capturar solicitud", y hará las modificaciones que requiera en la primera y segunda pestaña.

![](_page_20_Picture_50.jpeg)

 $\left(\begin{array}{c}\hline \ \hline \ \hline \ \hline \ \hline \ \hline \end{array}\right)$ 

Terminadas las modificaciones, la escuela volverá a dar clic en el botón "Enviar notificación al postulante", éste llenará las pestañas requeridas, seleccionará el botón "Concluir y enviar notificación", firmará electrónicamente la solicitud, para que regrese a la IES.

![](_page_20_Picture_51.jpeg)

## **Solicitud "Borrador" para modificación de la IES**

No. Registro

 $11$ 

**B**Guardar

**Tipo de Apoyo** 

**FOTOGRAFIA** 

• Si la solicitud se encuentra en estatus "Borrador" y la IES quiera hacer modificaciones, le pedirá al estudiante que ingresé a la solicitud y seleccione el botón "Rechazar solicitud" para que sea devuelta a la IES; entonces se activará en Postulación la opción "Capturar solicitud" y se harán las modificaciones que requiera en la primera y segunda pestaña.

![](_page_21_Picture_70.jpeg)

 $\mathscr{E}$  $\mathbb{R}$ 

Rechazar Solicitud

Terminadas las modificaciones, la escuela volverá a dar clic en el botón "Enviar notificación al postulante", el estudiante llenará las pestañas requeridas, seleccionará el botón "Concluir y enviar notificación", firmará electrónicamente la solicitud, para que ésta sea recibida por la IES.

**Archivos Anexos** 

foto.JPG

 $\blacksquare$ 

![](_page_22_Picture_46.jpeg)

#### **Solicitud "Completa" para modificación de la IES**

**BGuardar** 

• En caso de que la solicitud se encuentre en el estatus "Completa" y la IES quiera hacer modificaciones, seleccionará desde Postulación el botón "Regresar al Solicitante", le pedirá al estudiante que ingrese a la solicitud y seleccione el botón "Rechazar solicitud", para que sea devuelta a la escuela; entonces se activará en Postulación la opción "Capturar solicitud" y la IES hará las modificaciones que requiera en la primera y segunda pestaña.

![](_page_22_Picture_47.jpeg)

Terminadas las modificaciones, la escuela volverá a dar clic en el botón "Enviar notificación al postulante", el estudiante llenará las pestañas requeridas, seleccionará el botón "Concluir y enviar notificación", firmará electrónicamente la solicitud, para que ésta sea recibida por la IES.

![](_page_23_Picture_43.jpeg)

# **MODIFICACIONES A LA SOLICITUD**

#### **Solicitante**

# **Solicitud "Completa" para modificación del estudiante.**

• En caso de que la solicitud se encuentre en el estatus "Completa" y el (la) estudiante quiera hacer modificaciones, la IES seleccionará desde Postulación el botón "Regresar al Solicitante", el (la) estudiante llenará las pestañas requeridas, seleccionará el botón "Concluir y enviar notificación", firmará electrónicamente la solicitud, para que ésta sea recibida por la IES.

![](_page_24_Picture_10.jpeg)

Guardar

 $\mathbf{r}$ 

# **Solicitud "Borrador" para modificación del estudiante.**

• En caso de que la solicitud se encuentre en el estatus "Borrador" y el/la estudiante quiera hacer modificaciones, podrá hacerlas en cualquier momento porque la solicitud está en manos del estudiante, quien llenará las pestañas requeridas, seleccionará el botón "Concluir y enviar notificación", firmará electrónicamente la solicitud, para que ésta sea recibida por la IES.

![](_page_25_Picture_29.jpeg)

## **Postulación posterior a modificaciones**

## **Coordinador.**

Por último el/la Coordinador/a del PP volverá a firmar el oficio de postulación, al ingresar al menú Becas->Solicitudes->Registro de solicitud->Postulación Nacional y de Movilidad- >elegir ícono Oficio de Postulación-> Elegir el PP->elegir pestaña Postulación->ubicar el candidato->elegir la opción Postular->Aceptar->Cambiar de pestaña Oficio de postulación-> Firmar el oficio.

![](_page_26_Picture_41.jpeg)

Sin más por el momento reciba un cordial saludo.

![](_page_26_Picture_42.jpeg)

 $\left(\textbf{Q}\text{Volver a Buscar}\right)\left(\downarrow{\text{\small{\textsf{\#}}}}\text{Siguiente en Lista}\right)\left(\uparrow{\text{\small{\#}}}\text{Anterior en List:}\right)$ 

# **IMPRESIÓN DE DOCUMENTOS**

#### **Solicitante**

Una vez que reciba el correo informando la formalización de su Beca CONACYT Nacional el solicitante podrá imprimir desde su CVU los siguientes documentos: Carta de Asignación de Beca, Convenio de Asignación de Beca y Carta de Presentación al ISSSTE, que se encuentran en la pantalla:

BEC AS => Solicitudes => Registro de Solicitud => Imprimir documentos

![](_page_27_Picture_32.jpeg)

![](_page_28_Picture_5.jpeg)

# **ESTADO DE LA SOLICITUD**

## **Solicitante**

Para conocer el estado de su solicitud puede consultar desde su CVU la siguiente ventana

CVU en el menú BECAS => Solicitudes => Registro de Solicitud => Historial de Solicitudes y seleccionar la convocatoria en la cual se presentó la solicitud.

![](_page_29_Picture_37.jpeg)

Q Volver a Buscar | 45 Siguience en Lista | (15 Antonion en Lista)

Si el solicitante desea mayor información sobre el trámite de su beca deberá acudir con la Coordinación del Posgrado que la postuló.

# **ESTADO DE LA SOLICITUD**

## **COORDINADOR O CAPTURISTA**

Desde el menú Becas->Solicitudes->Registro->Postulación Nacional y de Movilidad->Ingresar a la Convocatoria->Ingresar al programa y en la columna derecha titulada "Estatus Solicitud" conocerá el último estatus en el que se encuentra la solicitud.

![](_page_30_Picture_36.jpeg)

#### O bien,

La Coordinación del Posgrado podrá dar seguimiento a la solicitud desde el menú BECAS => Convocatoria => Resp. Acred. Consulta por Coord. en donde tendrá a disposición toda la información sobre el trámite de cada solicitud.

![](_page_31_Picture_25.jpeg)

## **MOTIVO DE RECHAZO**

#### **COORDINADOR O CAPTURISTA -**

Debe ingresar a la solicitud y en la primer hoja "Datos Solicitud", en la parte final se encuentra el apartado "COMENTARIOS" para conocer las observaciones realizadas.

![](_page_32_Picture_11.jpeg)

![](_page_32_Picture_12.jpeg)

Datos Solicitud | Tutor | Dependientes | Contactos de Emergencia | Escolaridad Familiar